# **Adjustments Mode (Fee Audit Report)**

Last Modified on 10/21/2024 8:20 am CDT

[Adjustments](http://kb.infinitecampus.com/#adjustments-mode-report-editor) Mode Report Editor | Generate the Fee Audit Report in [Adjustment](http://kb.infinitecampus.com/#generate-the-fee-audit-report-in-adjustment-mode) Mode

Tool Search: Fee Audit Report

The Fee Audit Report in Adjustments mode collects information about adjustments made to fee assignments based on the options selected in the wizard.

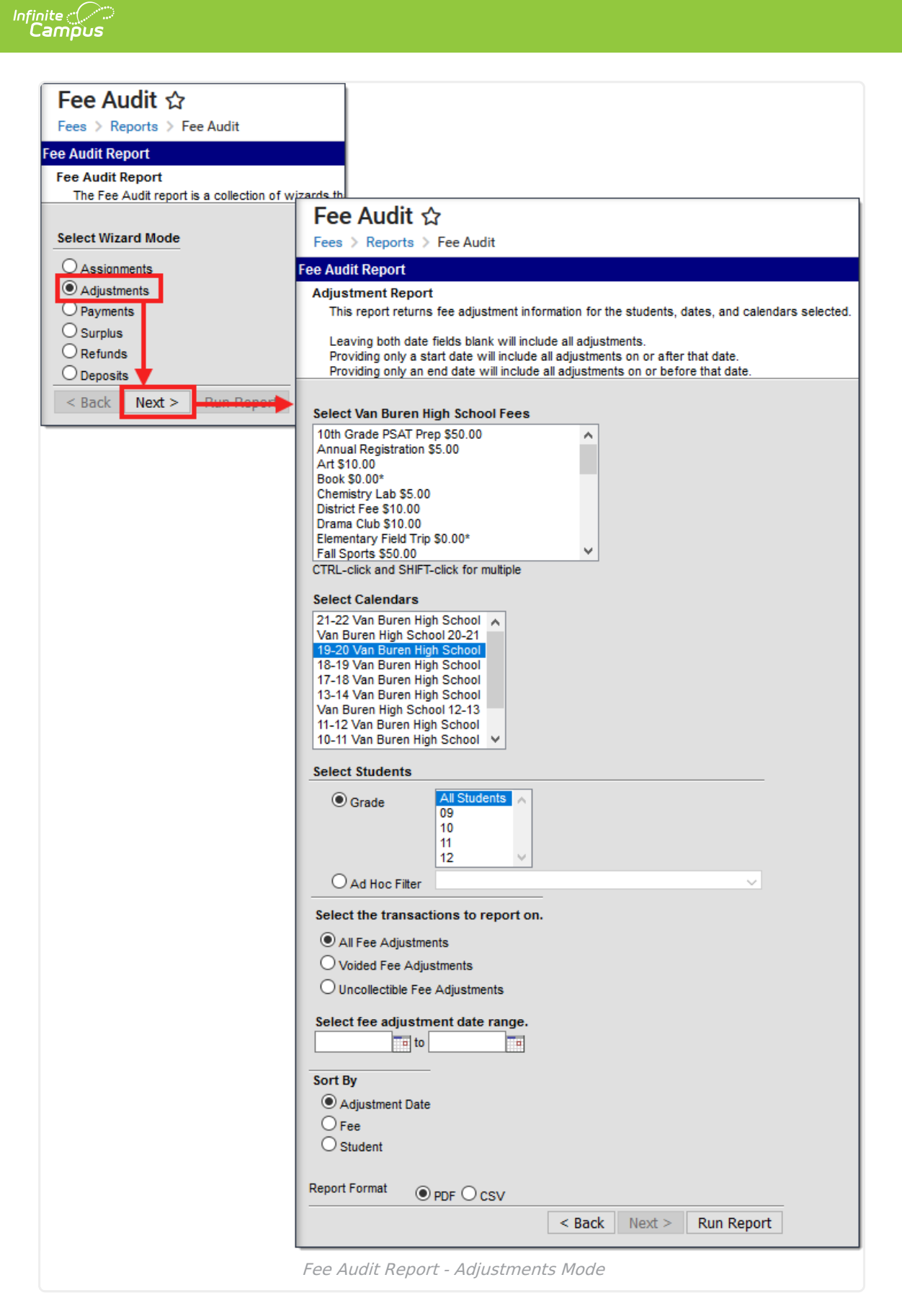

The Fee Audit Report can be generated in other modes as well:

- [Assignments](https://kb.infinitecampus.com/help/assignments-mode-fee-audit-report) Mode
- [Payments](https://kb.infinitecampus.com/help/payments-mode-fee-audit-report) Mode
- [Surplus](https://kb.infinitecampus.com/help/surplus-mode-fee-audit-report) Mode
- [Refunds](https://kb.infinitecampus.com/help/refunds-mode-fee-audit-report) Mode
- [Deposits](https://kb.infinitecampus.com/help/deposits-mode-fee-audit-report) Mode

# **Adjustments Mode Report Editor**

The following options are available on the Adjustments Mode Report Editor.

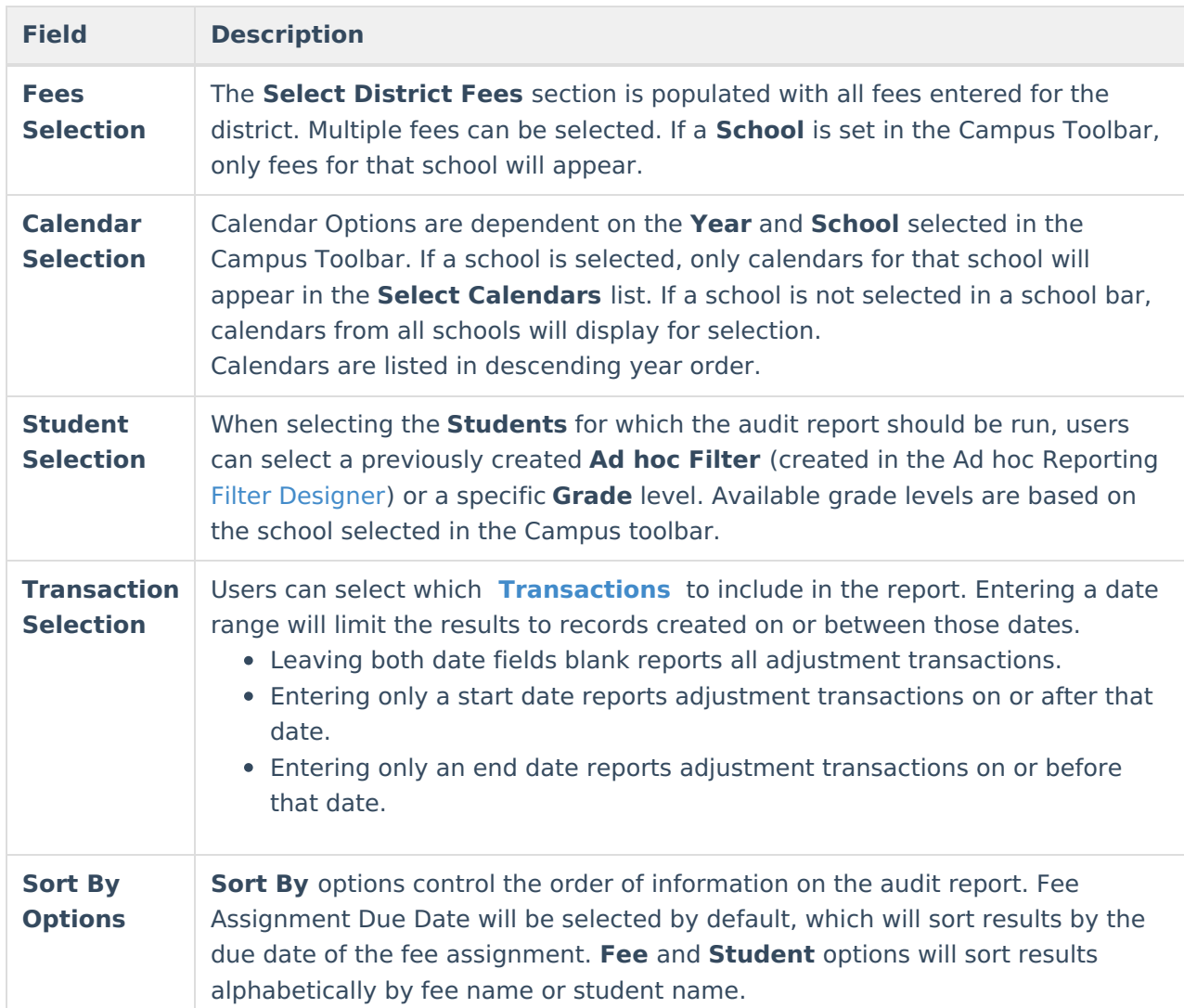

## **Transaction Selection**

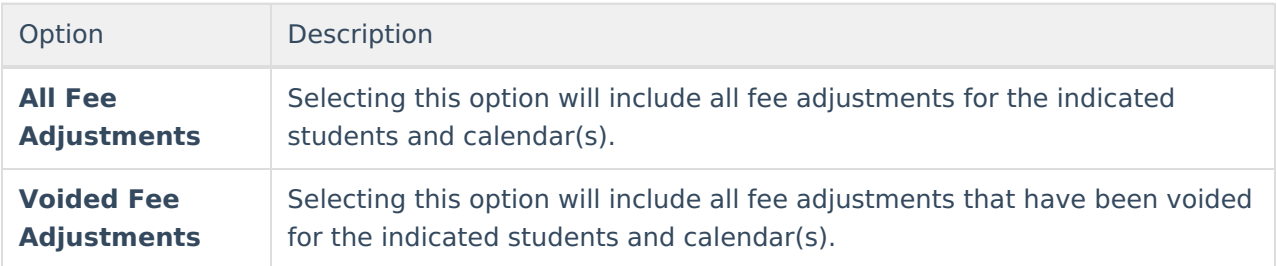

### nfinite  $\varepsilon$  (  $\scriptstyle\diagup$

**Uncollectible Fee Adjustments** Selecting this option will include all fee adjustments that have been marked as uncollectible for the indicated students and calendar(s). Option Description

## **Generate the Fee Audit Report in Adjustment Mode**

### **Mode Selection**

- 1. Select **Adjustment** as the **Mode** for which the report should generate.
- 2. Click **Next** to proceed to the next screen.

#### **Adjustment Report Options**

- 1. Indicate which **Fee(s)** should appear in the report.
- 2. Select which **Calendar(s)** should appear in the report.
- 3. Indicate which students should appear in the report by selecting an **Ad hoc Filter** or a **Grade Level**.
- 4. Indicate which type of **Transaction(s)** should appear in the report.
- 5. Select a **Sort By** option.
- 6. Click **Run Report** to generate the audit report in PDF format.

The calendar, school, school address and report generation timestamp will appear in the top left corner, with the details of the report in the top right.

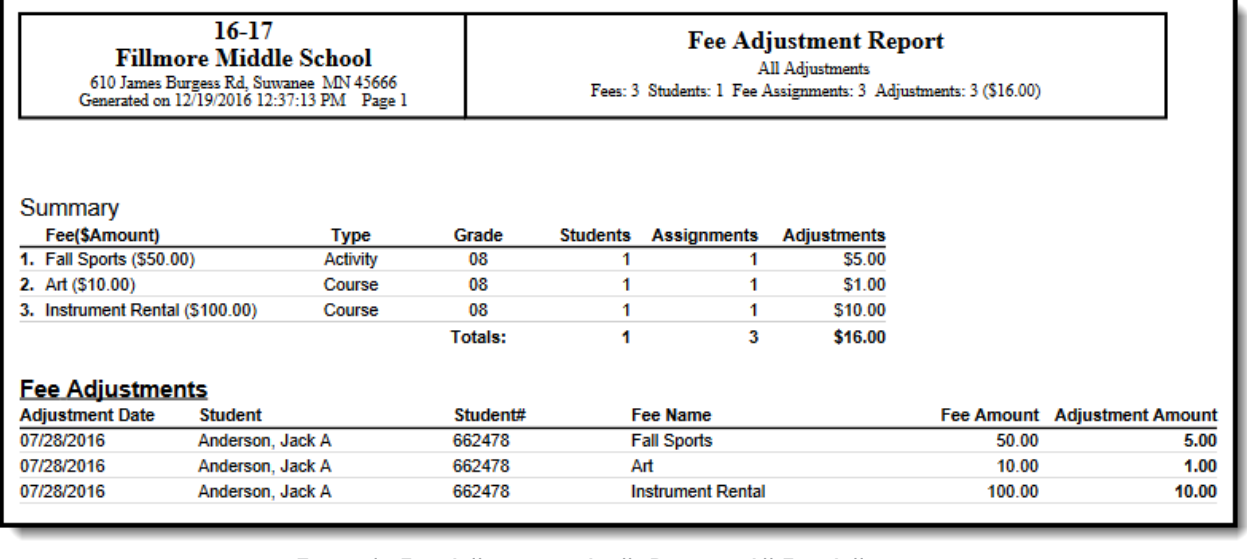

Example Fee Adjustment Audit Report - All Fee Adjustments

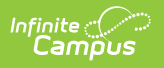